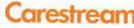

Quick Reference Guide

#### 1. View Your Latest Results

Your latest results appear on the screen. The report appears on the left and images appear on the right.

Note: Depending on the policy of your healthcare facility, your results may be blocked for viewing until they have been reviewed by medical personnel. If your results are not displayed, try to log in again later. You will receive an email informing you of newly available data.

Use the mouse wheel or the scrollbar to scroll through images or through a report.

## 2. View Results on Tablets

When viewing images on a tablet, use pinch to zoom, one finger to scroll, and two fingers to pan.

# 3. Open a Report in a New Window

Click the arrow at the top right corner of the report pane to open the report in a new window.

## 4. Change the Images on Display

You can view a different series of images, if available:

| Icon | Description                                                                                                    |
|------|----------------------------------------------------------------------------------------------------|
|      | Series Chooser Click to see the other series of images available for display. To view a series, select it or drag it to the display area (dragging is not supported on a tablet). You can also display multiple series. See Change the Display Layout. |
| H D  | Use the arrow icons to navigate to the next or previous series.                                                                                                    |

## 6. What Can You Do with your Results?

You can perform the following actions:

| Icon           | Description                                                                                                    |
|----------------|----------------------------------------------------------------------------------------------------|
| Save<br>Report | Click to save a copy of the exam's report.<br>You can save reports in a number of<br>formats, including DOCX, PDF, and RTF. |

| Print<br>Report | Click to print the report.                                                                                                    |
|-----------------|----------------------------------------------------------------------------------------------------|
| Save<br>Exam    | Click to save the images of your exam locally as a ZIP file (contains DICOMDIR and JPEG files). You can then burn the files to a CD or send them by email.                                                                                                    |
| Share<br>Exam   | Click to share your results with other people. In the Share Exam window, fill in the name or email address of the person with whom you want to share the results. Complete the relevant sharing options and indicate that you understand the security implications of sharing medical information.  You can choose to send an email to the sharing recipient with a link to the exam. |

If an icon is grayed out, it means that you do not have permission to perform this action.

## 7. View Previous Exams

Click the **Previous Exams** link at the bottom left corner of the window to view a list of all your previous exams.

The list displays the type of exam and the date on which it was done.

You can perform the following actions:

| Icon | Description                                                                                                    |
|------|----------------------------------------------------------------------------------------------------|
| *    | Click to view images.                                                                                                    |
|      | Click to view the report.                                                                                                    |
|      | Click to save the images of the exam locally as a ZIP file (contains DICOMDIR and JPEG files). You can then burn the files on a CD or send them by email. |
|      | Click to share the exam data with someone else via the Web.                                                                                               |
|      | Click to print the report.                                                                                                    |

#### 8. View Exams You Shared

Click the Exams I Shared with Others link at the bottom of the window to view all exams that you shared with other users.

This button is grayed out if you have not shared any exams.

If you want to cancel sharing of a particular exam, click the icon

## 9. View Exams Shared with You

Click the Exams Shared with Me link at the bottom of the window to view all exams that other users have shared with you.

This button does not appear if no exams have been shared with you.

## 10. Manipulate Images - Clinicians Only

If you are a clinician, you can use image manipulation tools to enhance image reading capabilities.

Click the View More link at the top right corner of the image display area. The patient results open in a new window with image manipulation tools.

For an explanation of the tools, click

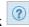

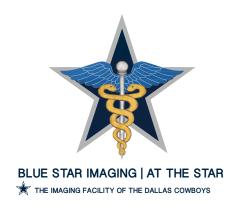